# **Dell Vostro 5390**

Setup and specifications guide

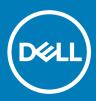

### Notes, cautions, and warnings

- () NOTE: A NOTE indicates important information that helps you make better use of your product.
- △ CAUTION: A CAUTION indicates either potential damage to hardware or loss of data and tells you how to avoid the problem.
- Marning: A WARNING indicates a potential for property damage, personal injury, or death.

© 2019 Dell Inc. or its subsidiaries. All rights reserved. Dell, EMC, and other trademarks are trademarks of Dell Inc. or its subsidiaries. Other trademarks may be trademarks of their respective owners.

2019 - 05

# Contents

| 1 Set up your computer                    |    |
|-------------------------------------------|----|
| 2 Create a USB recovery drive for Windows | 7  |
| 3 Chassis overview                        |    |
| Display view                              |    |
| Left view                                 | 9  |
| Right view                                |    |
| Palmrest view                             |    |
| Bottom view                               |    |
| Keyboard shortcuts                        |    |
| 4 Technical specifications                | 12 |
| System information                        |    |
| Processor                                 |    |
| Memory                                    |    |
| Storage                                   | 13 |
| System board connectors                   | 13 |
| Media card-reader                         |    |
| Audio                                     | 14 |
| Video card                                | 14 |
| Camera                                    | 15 |
| Wireless                                  | 15 |
| Ports and connectors                      | 15 |
| Display                                   |    |
| Keyboard                                  |    |
| Touchpad                                  | 17 |
| Fingerprint reader—optional               |    |
| Operating system                          |    |
| Battery                                   |    |
| Power adapter                             |    |
| Sensor and control specifications         | 19 |
| Dimensions and weight                     |    |
| Computer environment                      |    |
| Security                                  |    |
| Security Software                         |    |
| 5 Software                                | 22 |
| Downloading drivers                       |    |
| 6 System setup                            |    |
| Boot menu                                 |    |
| Navigation keys                           |    |

| Boot Sequence                                          | 24 |
|--------------------------------------------------------|----|
| System setup options                                   |    |
| System setup options                                   | 24 |
| Clearing BIOS (System Setup) and System passwords      |    |
| Updating the BIOS in Windows                           |    |
| Updating BIOS on systems with BitLocker enabled        |    |
| Updating your system BIOS using a USB flash drive      |    |
| System and setup password                              |    |
| Assigning a system setup password                      |    |
| Deleting or changing an existing system setup password |    |
| 7 Getting help                                         | 36 |
| Contacting Dell                                        |    |

### Set up your computer

1 Connect the power adapter and press the power button.

### (i) NOTE: To conserve battery power, the battery might enter power saving mode.

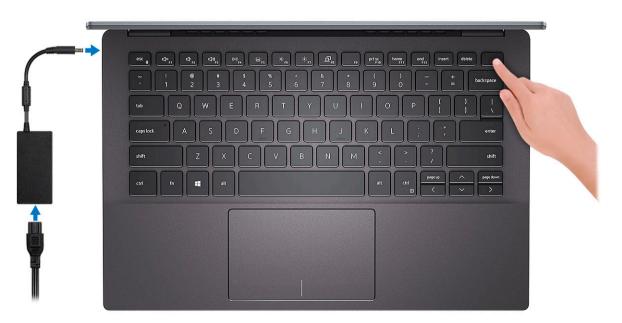

#### 2 Finish Windows system setup.

Follow the on-screen instructions to complete the setup. When setting up, Dell recommends that you:

· Connect to a network for Windows updates.

### In NOTE: If connecting to a secured wireless network, enter the password for the wireless network access when prompted.

- If connected to the internet, sign-in with or create a Microsoft account. If not connected to the internet, create an offline account.
- On the Support and Protection screen, enter your contact details.
- 3 Locate and use Dell apps from the Windows Start menu—Recommended

#### Table 1. Locate Dell apps

| Dell apps | Details                           |
|-----------|-----------------------------------|
|           | Dell Product Registration         |
|           | Register your computer with Dell. |
|           |                                   |

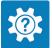

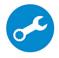

#### Details

Access help and support for your computer.

#### SupportAssist

Proactively checks the health of your computer's hardware and software.

(i) NOTE: Renew or upgrade your warranty by clicking the warranty expiry date in SupportAssist.

#### **Dell Update**

Updates your computer with critical fixes and important device drivers as they become available.

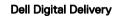

Download software applications including software that is purchased but not preinstalled on your computer.

4 Create recovery drive for Windows.

(i) NOTE: It is recommended to create a recovery drive to troubleshoot and fix problems that may occur with Windows.

For more information, see Create a USB recovery drive for Windows.

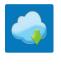

# Create a USB recovery drive for Windows

Create a recovery drive to troubleshoot and fix problems that may occur with Windows. An empty USB flash drive with a minimum capacity of 16 GB is required to create the recovery drive.

- (i) NOTE: This process may take up to an hour to complete.
- (i) NOTE: The following steps may vary depending on the version of Windows installed. Refer to the Microsoft support site for latest instructions.
- 1 Connect the USB flash drive to your computer.
- 2 In Windows search, type Recovery.
- 3 In the search results, click **Create a recovery drive**. The **User Account Control** window is displayed.
- 4 Click **Yes** to continue.

The **Recovery Drive** window is displayed.

- 5 Select **Back up system files to the recovery drive** and click **Next**.
- 6 Select the USB flash drive and click Next.

A message appears, indicating that all data in the USB flash drive will be deleted.

- 7 Click Create.
- 8 Click Finish.

For more information about reinstalling Windows using the USB recovery drive, see the *Troubleshooting* section of your product's *Service Manual* at www.dell.com/support/manuals.

# **Chassis overview**

#### Topics:

- Display view
- · Left view
- Right view
- Palmrest view
- Bottom view
- Keyboard shortcuts

### **Display view**

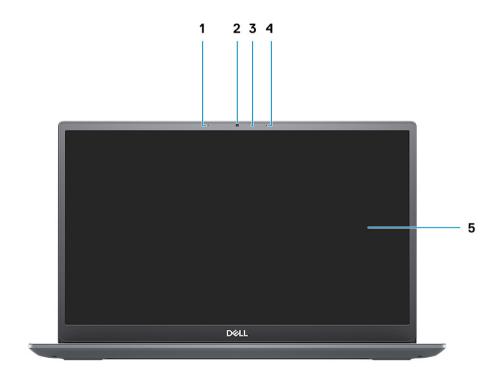

- 1 Left microphone
- 3 Camera-status light
- 5 LCD panel

- 2 Camera
- 4 Right microphone

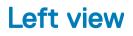

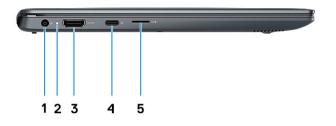

- 1 Power connector port
- 3 HDMI port
- 5 microSD card slot

## **Right view**

- 2 Status light
- 4 USB 3.1 Gen1/Gen2 Type-C port with Display port 1.4

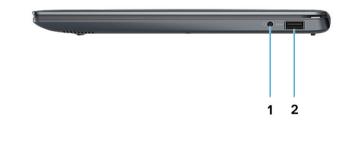

1 Headset port

2 USB 3.1 Gen 1 port

### **Palmrest view**

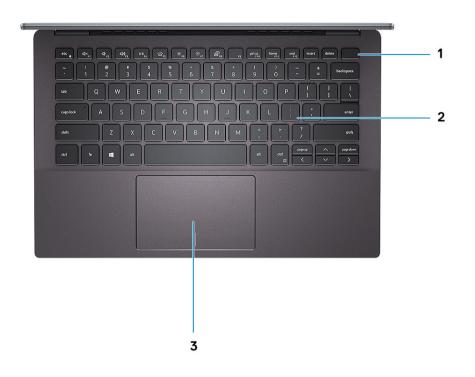

- 1 Power button with optional fingerprint reader
- 2 Keyboard

3 Touchpad

### **Bottom view**

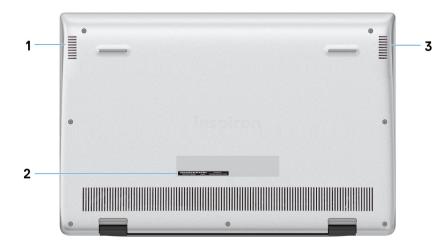

1 Left speaker

3 Right speaker

2 Service Tag label

### **Keyboard shortcuts**

() NOTE: Keyboard characters may differ depending on the keyboard language configuration. Keys that are used for shortcuts remain the same across all language configurations.

#### Table 2. List of keyboard shortcuts

| Keys      | Description                    |
|-----------|--------------------------------|
| Fn + Esc  | Toggle Fn-key lock             |
| Fn + F1   | Mute audio                     |
| Fn + F2   | Decrease volume                |
| Fn + F3   | Increase volume                |
| Fn + F4   | Play / Pause                   |
| Fn + F5   | Turn on/off keyboard backlight |
| Fn + F6   | Decrease brightness            |
| Fn + F7   | Increase brightness            |
| Fn + F8   | Switch to external display     |
| Fn + F10  | Print screen                   |
| Fn + F11  | Home                           |
| Fn + 12   | End                            |
| Fn + Ctrl | Open application menu          |

# **Technical specifications**

(i) NOTE: Offerings may vary by region. The following specifications are only those required by law to ship with your computer. For more information about the configuration of your computer, go to Help and Support in your Windows operating system and select the option to view information about your computer.

### System information

#### Table 3. System information

| Feature                | Specifications              |
|------------------------|-----------------------------|
| Chipset                | Integrated in the processor |
| DRAM bus width         | 64-bit                      |
| FLASH EPROM            | 16 MB                       |
| PCIe bus               | Up to Gen3                  |
| External bus frequency | Up to 8 GT/s                |

### **Processor**

(i) NOTE: Processor numbers are not a measure of performance. Processor availability is subject to change and may vary by region/ country.

#### Table 4. Processor specifications

| Туре                                                                                                    | UMA Graphics           |
|----------------------------------------------------------------------------------------------------|------------------------|
| 8th Gen Intel Core i7-8665U processor (8 MB cache,<br>4 core count/ 8 threads, Up to 4.6 GHz, 15 W TDP) | Intel UHD Graphics 620 |
| 8th Gen Intel Core i5-8265U processor (6 MB cache,<br>4 core count/ 8 threads, Up to 3.9 GHz, 15 W TDP) | Intel UHD Graphics 620 |
| 8th Gen Intel Core i3-8145U processor (4 MB cache,<br>2 core count/ 4 threads, Up to 3.5 GHz, 15 W TDP) | Intel UHD Graphics 620 |

### Memory

#### Table 5. Memory specifications

| Feature                      | Specifications |
|------------------------------|----------------|
| Minimum memory configuration | 4 GB           |
| Maximum memory configuration | 16 GB          |

| Feature                           | Specifications                                                                                                    |
|-----------------------------------|----------------------------------------------------------------------------------------------------|
| Number of slots                   | Solder down                                                                                                    |
| Maximum memory supported per slot | 16 GB                                                                                                    |
| Memory options                    | <ul> <li>4 GB (1 x 4 GB)</li> <li>8 GB (2 x 4 GB)</li> <li>8 GB (1 x 8 GB)</li> <li>16 GB (2 x 8 GB)</li> <li>16 GB (1 x 16 GB)</li> </ul> |
| Туре                              | LPDDR3                                                                                                    |
| Speed                             | 2133Mhz                                                                                                    |

### Storage

#### Table 6. Storage specifications

| Туре                   | Form factor  | Interface                                                                                                    | Capacity    |
|------------------------|--------------|----------------------------------------------------------------------------------------------------|-------------|
| SATA Solid-State Drive | M.2 2280 SSD | <ul> <li>Class 20/35 SATA</li> <li>Class 20 SATA (Brazil only)</li> <li>Class 40 (Intel Neptune<br/>Harbor)</li> </ul> | Upto 512 GB |

### System board connectors

#### Table 7. System board connectors

| Feature        | Specifications |
|----------------|----------------|
| M.2 Connectors |                |

### Media card-reader

#### Table 8. Media-card reader specifications

| Feature         | Specifications                                                 |
|-----------------|----------------------------------------------------------------|
| Туре            | MicroSD-card slot                                              |
|                 | Smart card reader slot (optional)                              |
| Supported cards | <ul><li>Smart card reader (optional)</li><li>MicroSD</li></ul> |

# Audio

### Table 9. Audio specifications

| Feature                    | Specifications                                                                                  |
|----------------------------|-------------------------------------------------------------------------------------------------|
| Controller                 | Realtek ALC3204 with Waves MaxxAudio Pro                                                        |
| Stereo conversion          | 24-bit DAC (Digital-to-Analog) and ADC (Analog-to-Digital)                                      |
| Туре                       | HD Audio                                                                                        |
| Speakers                   | Two                                                                                             |
| Interface                  | Internal:                                                                                       |
|                            | Intel HDA (high-definition audio)                                                               |
|                            | External:                                                                                       |
|                            | <ul><li>7.1 channel output via HDMI</li><li>Digital microphone input on camera module</li></ul> |
|                            | Headset combo jack (stereo headphones/microphone-in)                                            |
| Internal speaker amplifier | Integrated in ALC3204 (Class-D 2 W)                                                             |
| External volume controls   | Media-control shortcut keys                                                                     |
| Speaker output:            | Average: 2 W                                                                                    |
|                            | Peak: 2.5 W                                                                                     |
| Microphone                 | Digital-array microphones                                                                       |

### Video card

### Table 10. Video card specifications

| Controller | Туре     | CPU<br>Dependency                                             | Graphics<br>memory type | Capacity | External display<br>support | Maximum resolution |
|------------|----------|---------------------------------------------------------------|-------------------------|----------|-----------------------------|--------------------|
| NVDIA M250 | Discrete | <ul> <li>Intel Core<br/>i7-8665U<br/>CPU</li> </ul>           | GDDR5                   | 2 GB     | HDMI 1.4b port              | 1920 x 1200@60 Hz  |
|            |          | <ul> <li>Intel Core</li> <li>i7-8565U</li> <li>CPU</li> </ul> |                         |          |                             |                    |
|            |          | <ul> <li>Intel Core</li> <li>i5-8365U</li> <li>CPU</li> </ul> |                         |          |                             |                    |
|            |          | <ul> <li>Intel Core<br/>i5-8265U<br/>CPU</li> </ul>           |                         |          |                             |                    |

### Camera

### Table 11. Camera specifications

| Feature                | Specifications                   |
|------------------------|----------------------------------|
| Camera Type            | RGB HD camera                    |
| Resolution             | Still image: 0.92 megapixel      |
|                        | Video: 1280 x 720 (HD) at 30 fps |
| Diagonal viewing angle | 74.9 degrees                     |
| Sensor type            | CMOS sensor technology           |

### Wireless

#### Table 12. Wireless specifications

| Specifications                                                             |
|----------------------------------------------------------------------------|
| Intel Dual Band Wireless AC 9560 (802.11ac) 2x2 + Bluetooth 5.0 (Optional) |
| Intel Dual Band Wireless AC 9462 (802.11ac) 1x1 + Bluetooth 5.0 (Optional) |
| Qualcomm QCA9565, DW1707 802.11bgn                                         |
| Qualcomm QCA9377 802.11ac Dual Band (1x1) Wireless Adapter+ Bluetooth 4.1  |
| Qualcomm QCA61x4A 802.11ac Dual Band (2x2) Wireless Adapter+ Bluetooth 4.1 |

### Ports and connectors

### Table 13. Ports and connectors

| Feature            | Specifications                                                                                |
|--------------------|-----------------------------------------------------------------------------------------------|
| Memory card reader | One MicroSD-card slot                                                                         |
| USB                | <ul> <li>One USB 3.1 Gen1 port</li> <li>One USB 3.1 Gen1 (Type-C) port/DisplayPort</li> </ul> |
| Security           | Noble wedge lock slot                                                                         |
| Audio              | One headset (headphone and microphone combo) port                                             |
| Video              | One HDMI 1.4b port                                                                            |

# Display

### Table 14. Display specifications

| Specifications             |
|----------------------------|
| Full High Definition (FHD) |
| 165.24 mm (6.5 in)         |
| 293.76 mm (11.6 in)        |
| 337.04 mm (13.3 in)        |
| 166                        |
| 400:1                      |
| 300 nits                   |
| 60 Hz                      |
| +/- 80 degrees             |
| +/- 80 degrees             |
| 4.6 W                      |
|                            |

### **Keyboard**

#### Table 15. Keyboard specifications

| Feature          | Specifications                                                                                                    |
|------------------|----------------------------------------------------------------------------------------------------|
| Number of keys   | <ul> <li>United states and Canada : 81 keys</li> <li>United Kingdom : 82 Keys</li> <li>Japan : 85 keys</li> </ul> |
| Size             | <ul> <li>X= 18.70 mm key pitch</li> <li>Y= 18.05 mm key pitch</li> </ul>                                          |
| Backlit keyboard | Optional (backlit and Non-backlit)                                                                                |
| Layout           | QWERTY                                                                                                    |

# Touchpad

#### Table 16. Touchpad specifications

| Feature    | Specifications                                                                   |
|------------|----------------------------------------------------------------------------------|
| Resolution | 1920 x 1080                                                                      |
| Dimensions | <ul> <li>Width : 105 mm (4.13 in.)</li> <li>Height : 65 mm (2.56 in.)</li> </ul> |

#### Table 17. Supported gestures

| Supported gestures                                         | Windows 10 |
|------------------------------------------------------------|------------|
| Cursor moving                                              | Supported  |
| Clicking/ tapping                                          | Supported  |
| Click and drag                                             | Supported  |
| 2-finger scroll                                            | Supported  |
| 2-finger Pinch/ Zoom                                       | Supported  |
| 2-finger tap (Right Clicking)                              | Supported  |
| 3-finger tap (Invoke Cortana)                              | Supported  |
| 3-finger swipe up (See all open windows)                   | Supported  |
| 3-finger swipe down (Show the desktop)                     | Supported  |
| 3-finger swipe right or left (Switch between open windows) | Supported  |
| 4-finger tap (Invoke Action Center)                        | Supported  |
| 4-finger swipe right or left (Switch virtual desktops)     | Supported  |

### Fingerprint reader—optional

#### Table 18. Fingerprint reader specifications

| Feature           | Specifications      |
|-------------------|---------------------|
| Туре              | FPR in power button |
| Sensor technology | Capacitive          |
| Sensor resolution | 500 ppi dpi         |
| Sensor area       | 4.06 mm x 3.25 mm   |

# **Operating system**

### Table 19. Operating system

#### Feature

Operating systems supported

#### Specifications

- Windows 10 Home (64 bit)
- Windows 10 Professional (64bit)
- Ubuntu

### Battery

#### Table 20. Battery

| Feature                                              | Specifications                                                    |                                                 |
|------------------------------------------------------|-------------------------------------------------------------------|-------------------------------------------------|
| Туре                                                 | 4-cell "smart" lithium-ion                                        |                                                 |
| Dimension                                            | Width                                                             | 98.8 mm (3.89 in)                               |
|                                                      | Depth                                                             | 4.3 mm (0.169 in)                               |
|                                                      | Height                                                            | 257.85 mm (10.15 in)                            |
| Weight (maximum)                                     | 0.22 kg (0.485 lb)                                                |                                                 |
| Voltage                                              | 7.60 VDC                                                          |                                                 |
| Life span                                            | 300 discharge/charge cycles                                       |                                                 |
| Charging time when the computer is off (approximate) | 4 hours                                                           |                                                 |
| Operating time                                       | Varies depending on operating conditions an intensive conditions. | d can significantly reduce under certain power- |
| Temperature range: Operating                         | 0°C to 35°C (32°F to 95°F)                                        |                                                 |
| Temperature range: Storage                           | -40°C to 65°C (-40°F to 149°F)                                    |                                                 |
| Coin-cell battery                                    | CR-2032                                                           |                                                 |

### **Power adapter**

#### Table 21. Power adapter specifications

| Feature                 | Specifications    |
|-------------------------|-------------------|
| Туре                    | E65W              |
| Input Voltage           | 100 VAC - 240 VAC |
| Input current (maximum) | 1.6 A             |

| Feature                           | Specifications                 |
|-----------------------------------|--------------------------------|
| Adapter size                      | Dimensions                     |
|                                   | In Inches: 1.1 x 1.9 x 4.3     |
|                                   | In mm: 28 x 47 x 108           |
| Weight                            | 0.29 kg (0.64 lbs)             |
| Input frequency                   | 50 Hz to 60 Hz                 |
| Output current                    | 3.34 A (continuous)            |
| Rated output voltage              | 19.5 VDC                       |
| Temperature range (Operating)     | 0°C to 40°C (32°F to 104°F)    |
| Temperature range (Non-Operating) | -40°C to 70°C (-40°F to 158°F) |

### Sensor and control specifications

#### Table 22. Sensor and control specifications

#### Specifications

1. Free fall sensor on motherboard

2. Hall Effect Sensor

### **Dimensions and weight**

#### Table 23. Dimensions and weight

| Feature | Specifications                                                               |                                                            |
|---------|------------------------------------------------------------------------------|------------------------------------------------------------|
| Height  | Front .                                                                      | 16.80 mm (0.66 in.)                                        |
|         | Rear                                                                         | 14.90 mm (0.59 in.)                                        |
|         |                                                                              | Wireless Wide Area Network (WWAN) – 18.50 mm<br>(0.73 in.) |
|         |                                                                              | 16.50 mm (0.65 in.)                                        |
| Width   | 307.60 mm (12.11 in.)                                                        |                                                            |
| Depth   | 204.50 mm (8.05 in.)                                                         |                                                            |
| Weight  | <ul><li>Wireless Wide Area Network (WWAN</li><li>1.18 kg (2.60 lb)</li></ul> | l) – 1.20 kg (2.65 lb)                                     |

### **Computer environment**

Airborne contaminant level: G1 as defined by ISA-S71.04-1985

#### Table 24. Computer environment

|                             | Operating                               | Storage                        |
|-----------------------------|-----------------------------------------|--------------------------------|
| Temperature range           | 0°C to 35°C (32°F to 95°F)              | -40°C to 65°C (-40°F to 149°F) |
| Relative humidity (maximum) | 10% to 90% (non-condensing)             | 10% to 95% (non-condensing)    |
| Vibration (maximum)         | 0.66 GRMS                               | 1.30 GRMS                      |
| Shock (maximum)             | 110 G†                                  | 160 G‡                         |
| Altitude (maximum)          | –15.2 m to 3048 m (–50 ft to 10,000 ft) | N/A                            |

\* Measured using a random vibration spectrum that simulates user environment.

† Measured using a 2 ms half-sine pulse when the hard drive is in use.

‡ Measured using a 2 ms half-sine pulse when the hard-drive head is in parked position.

### Security

#### Table 25. Security

| Feature                                                                      | Specifications                                                   |
|------------------------------------------------------------------------------|------------------------------------------------------------------|
| Trusted Platform Module (TPM) 2.0                                            | Integrated on the system board                                   |
| Firmware TPM                                                                 | Optional                                                         |
| Windows Hello Support                                                        | Yes, optional fingerprint on power button                        |
|                                                                              | Optional IR camera                                               |
| Cable lock                                                                   | Noble lock                                                       |
| Dell Smartcard Keyboard                                                      | Optional                                                         |
| FIPS 140-2 certification for TPM                                             | Yes                                                              |
| ControlVault 3 Advanced Authentication with FIPS 140-2 Level 3 Certification | Yes, for FPR, SC and CSC/NFC                                     |
| Fingerprint Reader Only                                                      | Touch Fingerprint reader in power button tied to Control vault 3 |
| Contacted Smart Card and Control Vault 3                                     | FIPS 201 Smart card reader certification/SIPR                    |

### **Security Software**

#### Table 26. Security Software specifications

### Specifications

Dell Client Command Suite

Optional Dell Data Security and Management Software

### Specifications

- Dell Endpoint Security Suite Enterprise
- Dell Data Guardian
- Dell Encryption Enterprise
- Dell Encryption Personal
- Dell Threat Defense
- MozyPro or MozyEnterprise
- RSA NetWitness Endpoint
- RSA SecurID Access
- VMware Workspace ONE
- Absolute Endpoint Visibility and Control

# Software

This chapter details the supported operating systems along with instructions on how to install the drivers.

### **Downloading drivers**

- 1 Turn on the notebook.
- 2 Go to **Dell.com/support**.
- 3 Click **Product Support**, enter the Service Tag of your notebook, and then click **Submit**.

(i) NOTE: If you do not have the Service Tag, use the auto detect feature or manually browse for your notebook model.

- 4 Click Drivers and Downloads.
- 5 Select the operating system installed on your notebook.
- 6 Scroll down the page and select the driver to install.
- 7 Click **Download File** to download the driver for your notebook.
- 8 After the download is complete, navigate to the folder where you saved the driver file.
- 9 Double-click the driver file icon and follow the instructions on the screen.

# System setup

- CAUTION: Unless you are an expert computer user, do not change the settings in the BIOS Setup program. Certain changes can make your computer work incorrectly.
- (i) NOTE: Before you change BIOS Setup program, it is recommended that you write down the BIOS Setup program screen information for future reference.

Use the BIOS Setup program for the following purposes:

- · Get information about the hardware installed in your computer, such as the amount of RAM and the size of the hard drive.
- · Change the system configuration information.
- · Set or change a user-selectable option, such as the user password, type of hard drive installed, and enabling or disabling base devices.

#### Topics:

- Boot menu
- Navigation keys
- Boot Sequence
- System setup options
- · Updating the BIOS in Windows
- System and setup password

### **Boot menu**

Press <F12> when the Dell logo appears to initiate a one-time boot menu with a list of the valid boot devices for the system. Diagnostics and BIOS Setup options are also included in this menu. The devices listed on the boot menu depend on the bootable devices in the system. This menu is useful when you are attempting to boot to a particular device or to bring up the diagnostics for the system. Using the boot menu does not make any changes to the boot order stored in the BIOS.

The options are:

- UEFI Boot:
  - Windows Boot Manager
- •
- Other Options:
  - BIOS Setup
  - BIOS Flash Update
  - Diagnostics
  - Change Boot Mode Settings

### Navigation keys

NOTE: For most of the System Setup options, changes that you make are recorded but do not take effect until you restart the system.

Keys Navigation

Up arrow Moves to the previous field.

| Keys       | Navigation                                                                                                    |
|------------|----------------------------------------------------------------------------------------------------|
| Down arrow | Moves to the next field.                                                                                                    |
| Enter      | Selects a value in the selected field (if applicable) or follow the link in the field.                                                                                              |
| Spacebar   | Expands or collapses a drop-down list, if applicable.                                                                                                    |
| Tab        | Moves to the next focus area.                                                                                                    |
| Esc        | Moves to the previous page until you view the main screen. Pressing Esc in the main screen displays a message that prompts you to save any unsaved changes and restarts the system. |

### **Boot Sequence**

Boot Sequence allows you to bypass the System Setup–defined boot device order and boot directly to a specific device (for example: optical drive or hard drive). During the Power-on Self Test (POST), when the Dell logo appears, you can:

- · Access System Setup by pressing F2 key
- Bring up the one-time boot menu by pressing F12 key

The one-time boot menu displays the devices that you can boot from including the diagnostic option. The boot menu options are:

- · Removable Drive (if available)
- STXXXX Drive

### () NOTE: XXX denotes the SATA drive number.

- · Optical Drive (if available)
- · SATA Hard Drive (if available)
- Diagnostics

### (i) NOTE: Choosing Diagnostics, will display the ePSA diagnostics screen.

The boot sequence screen also displays the option to access the System Setup screen.

### System setup options

() NOTE: Depending on the laptop and its installed devices, the items listed in this section may or may not appear.

### System setup options

(i) NOTE: Depending on this computer and its installed devices, the items that are listed in this section may or may not be displayed.

#### Table 27. System setup options—System information menu

#### Overview

| Displays the BIOS version number.                  |
|----------------------------------------------------|
| Displays the Service Tag of the computer.          |
| Displays the Asset Tag of the computer.            |
| Displays the ownership tag of the computer.        |
| Displays the manufacture date of the computer.     |
| Displays the ownership date of the computer.       |
| Displays the express service code of the computer. |
|                                                    |

#### Overview

Bluetooth Device

| Displays the ownership tag of the computer.                     |
|-----------------------------------------------------------------|
| Displays whether the signed firmware update is enabled.         |
| Displays the battery health information.                        |
| Displays the primary battery.                                   |
| Displays the battery level.                                     |
| Displays the battery state.                                     |
| Displays the battery health.                                    |
| Displays whether an AC adapter is installed.                    |
|                                                                 |
| Displays the processor type.                                    |
| Displays the maximum processor clock speed.                     |
| Displays the number of cores on the processor.                  |
| Displays the processor L2 Cache size.                           |
| Displays the processor identification code.                     |
| Displays the processor L3 Cache size.                           |
| Displays the current processor clock speed.                     |
| Displays the minimum processor clock speed.                     |
| Displays the microcode version.                                 |
| Displays whether the processor is Hyper-Threading (HT) capable. |
| Displays whether 64-bit technology is used.                     |
|                                                                 |
| Displays the total computer memory installed.                   |
| Displays the total computer memory available.                   |
| Displays the memory speed.                                      |
| Displays single or dual channel mode.                           |
| Displays the technology that is used for the memory.            |
|                                                                 |
| Displays the integrate graphics information of the computer.    |
| Displays the discrete graphics information of the computer.     |
| Displays the video BIOS version of the computer.                |
| Displays the video memory information of the computer.          |
| Displays the Panel Type of the computer.                        |
| Displays the native resolution of the computer.                 |
| Displays the audio controller information of the computer.      |
| Displays the wireless device information of the computer.       |
|                                                                 |

Displays the Bluetooth device information of the computer.

System setup 25

### Table 28. System setup options—Boot options menu

### **Boot options**

| Advanced Boot Options     |                                                                                                    |
|---------------------------|----------------------------------------------------------------------------------------------------|
| Enable UEFI Network Stack | Enables or disables UEFI Network Stack.<br>Default: OFF.                                                                                                    |
| Boot Mode                 |                                                                                                    |
| Boot Mode: UEFI only      | Displays the boot mode of this computer.                                                                                                    |
| Enable Boot Devices       | Enables or disables boot devices for this computer.                                                                                                    |
| Boot Sequence             | Displays the boot sequence.                                                                                                    |
| BIOS Setup Advanced Mode  | Enables or disables advanced BIOS settings.<br>Default: ON.                                                                                                    |
| UEFI Boot Path Security   | Enables or disables the system to prompt the user to enter the Admin password when booting a UEFI boot path from the F12 boot menu. Default: Always Except Internal HDD. |

### Table 29. System setup options—System Configuration menu

### System Configuration

| Date/Time                 |                                                                                                    |
|---------------------------|----------------------------------------------------------------------------------------------------|
| Date/ Time                |                                                                                                    |
| Date                      | Sets the computer date in MM/DD/YYYY format. Changes to the date take effect immediately.                                                                      |
| Time                      | Sets the computer time in HH/MM/SS 24-hour format. You can switch between 12-hour and 24-hour clock. Changes to the time take effect immediately.              |
| Enable SMART Reporting    | Enables or disables SMART (Self-Monitoring, Analysis, and Reporting Technology)<br>during computer startup to report hard drive errors.<br>Default: OFF.       |
| Enable Audio              | Enables or disables all integrated audio controller.<br>Default: ON.                                                                                           |
| Enable Microphone         | Enables or disables microphone.<br>Default: ON.                                                                                                    |
| Enable Internal Speaker   | Enables or disables internal speaker.<br>Default: ON.                                                                                                    |
| USB Configuration         |                                                                                                    |
| Enable Boot Support       | Enables or disables booting from USB mass storage devices such as external hard drive, optical drive, and USB drive.                                           |
| Enable External USB Ports | Enables or disables USB ports to be functional in an operating system environment.                                                                             |
| SATA Operation            | Configures operating mode of the integrated SATA hard drive controller.<br>Default: RAID. SATA is configured to support RAID (Intel Rapid Restore Technology). |
| Drives                    | Enables or disables various onboard drives.                                                                                                    |
| M.2 PCIe SSD-0/SATA-2     | Default: ON.                                                                                                    |
| SATA-0                    | Default: ON.                                                                                                    |

### System Configuration

| yetein eeningalallen                  |                                                                                                    |
|---------------------------------------|----------------------------------------------------------------------------------------------------|
| Drive Information                     | Displays the information of various onboard drives.                                                                                                    |
| Miscellaneous Devices                 | Enables or disables various onboard devices.                                                                                                    |
| Enable Camera                         | Enables or disables the camera.<br>Default: ON.                                                                                                    |
| Keyboard Illumination                 | Configures the operating mode of the keyboard illumination feature.<br>Default: Disabled. The keyboard illumination will always be off.                                                                   |
| Keyboard Backlight Timeout on AC      | Configures the timeout value for the keyboard when an AC adapter is connected to the computer. The keyboard backlight timeout value is only effect when the backlight is enabled.<br>Default: 10 seconds. |
| Keyboard Backlight Timeout on Battery | Configures the timeout value for the keyboard when the computer is running on battery. The keyboard backlight timeout value is only effect when the backlight is enabled.<br>Default: 10 seconds.         |
| Touchscreen                           | Enables or disables the touchscreen for the operating system.                                                                                                    |
|                                       | NOTE: Touchscreen will always work in the BIOS setup irrespective of this setting.                                                                                                    |
|                                       | Default: ON.                                                                                                    |
|                                       |                                                                                                    |

### Table 30. System setup options—Video menu

| LCD Brightness              |                                                                                                    |
|-----------------------------|----------------------------------------------------------------------------------------------------|
| Brightness on battery power | Sets the screen brightness when the computer is running on battery power.                                                      |
| Brightness on AC power      | Sets the screen brightness when the computer is running on AC power.                                                           |
| EcoPower                    | Enables or disables EcoPower which increases the battery life by reducing the screen brightness when appropriate. Default: ON. |

### Table 31. System setup options—Security menu

| Enable Admin Setup Lockout        | Enables or disables the user from entering BIOS Setup when an Admin Password is set.                          |
|-----------------------------------|----------------------------------------------------------------------------------------------------|
|                                   | Default: OFF.                                                                                                 |
| Password Bypass                   | Bypass the System (Boot) Password and the internal hard drive password prompts during a system restart.       |
|                                   | Default: Disabled.                                                                                            |
| Enable Non-Admin Password Changes | Enables or disables the user to change the system and hard drive password withou the need for admin password. |
|                                   | Default: ON.                                                                                                  |

### Security

| curry                                |                                                                                                    |
|--------------------------------------|----------------------------------------------------------------------------------------------------|
| Allow Wireless Switch Changes        | Enables or disables changes to the setup option when an Administrator password is set.<br>Default: OFF.                                                                  |
| Enable UEFI Capsule Firmware Updates | Enables or disables BIOS updates through UEFI capsule update packages.                                                                                                   |
| Computrace                           | Enable or disable the BIOS module interface of the optional Computrace(R) Service from Absolute Software.                                                                |
| Intel Platform Trust Technology On   | Enables or disables Platform Trust Technology (PTT) visibility to the operating system.<br>Default: ON.                                                                  |
| PPI Bypass for Clear Commands        | Enables or disables the operating system to skip BIOS Physical Presence Interface (PPI) user prompts when issuing the Clear command. Default: OFF.                       |
| Clear                                | Enables or disables the computer to clear the PTT owner information, and returns the PTT to the default state.<br>Default: OFF.                                          |
| Intel SGX                            | Enables or disables the Intel Software Guard Extensions (SGX) to provide a secured environment for running code/storing sensitive information. Default: Software Control |
| SMM Security Mitigation              | Enables or disables additional UEFI SMM Security Mitigation protections.<br>Default: OFF.                                                                                |
|                                      | () NOTE: This feature may cause compatibility issues or loss of functionality with some legacy tools and applications.                                                   |
| Enable Strong Passwords              | Enables or disables strong passwords.<br>Default: OFF.                                                                                                    |
| Password Configuration               | Control the minimum and maximum number of characters that are allowed for Admin and System passwords.                                                                    |
| Admin Password                       | Sets, Changes, or deletes the administrator (admin) password (sometimes called the "setup" password).                                                                    |
| System Password                      | Sets, Changes, or deletes the system password.                                                                                                    |
| Enable Master Password Lockout       | Enables or disables the master password support.<br>Default: OFF.                                                                                                    |
|                                      |                                                                                                    |

### Table 32. System setup options—Secure Boot menu

| Secure Boot        |                                                                                                    |
|--------------------|----------------------------------------------------------------------------------------------------|
| Enable Secure Boot | Enables or disables the computer to boos using only validated boot software.<br>Default: OFF.                                                    |
|                    | NOTE: For Secure Boot to be enabled, the computer needs to be in UEFI boot mode and the Enable Legacy Option ROMs option needs to be turned off. |
| Secure Boot Mode   | Selects the Secure Boot operation mode.<br>Default: Deployed Mode.                                                                               |

(i) NOTE: Deployed Mode should be selected for normal operation of Secure Boot.

#### Table 33. System setup options—Expert Key Management menu

#### Expert Key Management

| Enable Custom Mode         | Enables or disables the keys in the PK, KEK, db, and dbx security key databases to be modified.<br>Default: OFF. |
|----------------------------|----------------------------------------------------------------------------------------------------|
| Custom Mode Key Management | Selects the custom values for expert key management.<br>Default: PK.                                             |

#### Table 34. System setup options—Performance menu

| rformance                        |                                                                                                    |
|----------------------------------|----------------------------------------------------------------------------------------------------|
| Intel Hyper-Threading Technology | Enables or disables the Intel Hyper-Threading Technology to use processor resources more efficiently. Default: ON.                                                                       |
| Intel SpeedStep                  | Enables or disables the Intel SpeedStep Technology to dynamically adjust processor voltage and core frequency, decreasing average power consumption and heat production.<br>Default: ON. |
| Intel TurboBoost Technology      | Enabled or disabled the Intel TurboBoost mode of the processor. If enabled, the Intel TurboBoost driver increases the performance of the CPU or graphics processor. Default: ON.         |
| Multi-Core Support               | Changes the number of CPU cores available to the operating system. The default value is set to the maximum number of cores. Default: All Cores.                                          |
| Enable C-State Control           | Enables or disables the CPU's ability to enter and exit low-power states.<br>Default: ON.                                                                                                |

#### Table 35. System setup options—Power Management menu

| Power Management             |                                                                                                    |
|------------------------------|----------------------------------------------------------------------------------------------------|
| Wake on AC                   | Enables the computer to turn on and go to boot when AC power is supplied to the computer.<br>Default: OFF.                                                                                                    |
| Auto on Time                 | Enables the computer to automatically power on for defined days and times.<br>Default: Disabled. The system will not automatically power up.                                                                                                    |
| Battery Charge Configuration | Enables the computer to run on battery during power usage hours. Use the below options to prevent AC power usage between certain times of each day. Default: Adaptive. Battery settings are adaptively optimized based on your typical battery usage pattern. |

### **Power Management**

| ener management                                 |                                                                                                    |
|-------------------------------------------------|----------------------------------------------------------------------------------------------------|
| Enable Advanced Battery Charge<br>Configuration | Enables Advanced Battery Charge Configuration from the beginning of the day to a specified work period. Advanced Battery Charged maximizes battery health while still supporting heavy use during the work day. Default: OFF. |
| Block Sleep                                     | Blocks the computer from entering Sleep (S3) mode in the operating system.<br>Default: OFF.                                                                                                    |
|                                                 | (i) NOTE: If enabled, the computer will not go to sleep, Intel Rapid Start will be disabled automatically, and the operating system power option will be blank if it was set to Sleep.                                        |
| Enable USB Wake Support                         | Enables the USB devices to wake the computer from Standby mode.<br>Default: OFF.                                                                                                    |
| Enable Intel Speed Shift Technology             | Enables or disables Intel Speed Shift Technology support which enables the operating system to select the appropriate processor performance automatically. Default: ON.                                                       |
| Lid Switch                                      | Enables the computer to power up from the off state whenever the lid is opened.<br>Default: ON.                                                                                                    |

### Table 36. System setup options—Wireless menu

| Wireless               |                                                                                                    |
|------------------------|----------------------------------------------------------------------------------------------------|
| Wireless Switch        | Determines which wireless devices can be controlled by the Wireless Switch. For Windows 8 systems, this is controlled by an operating system drive directly. As a result, the setting does not affect the Wireless Switch behavior. |
|                        | (i) NOTE: When both WLAN and WiGig are present, enable/disable controls are tied together. Thus, they cannot be enabled or disabled independently.                                                                                  |
| WLAN                   | Default: ON.                                                                                                    |
| Bluetooth              | Default: ON.                                                                                                    |
| Wireless Device Enable | Enable or disable internal WLAN/Bluetooth devices.                                                                                                    |
| WLAN                   | Default: ON.                                                                                                    |
| Bluetooth              | Default: ON.                                                                                                    |

### Table 37. System setup options—POST Behavior menu

| POST Behavior           |                                                                                       |
|-------------------------|---------------------------------------------------------------------------------------|
| Numlock Enable          | Enables or disables Numlock when the computer boots.<br>Default: ON.                  |
| Enable Adapter Warnings | Enables the computer to display adapter warning messages during boot.<br>Default: ON. |
| Extend BIOS POST Time   | Configures the BIOS POST (Power-On Self-Test) load time.<br>Default: 0 seconds.       |
| Fastboot                | Configures the speed of the UEFI boot process.                                        |

|                     | Default: Thorough. Performs complete hardware and configuration initialization during boot.                                                                                                |
|---------------------|----------------------------------------------------------------------------------------------------|
| Fn Lock Options     | Enables or disables the Fn lock mode.<br>Default: ON.                                                                                                    |
| Lock Mode           | Default: Lock Mode Secondary. Lock Mode Secondary = If this option is selected, the F1-F12 keys scan the code for their secondary functions.                                               |
| Pull Screen Logo    | Enabled or disabled the computer to display full screen logo if the image match screen resolution.<br>Default: OFF.                                                                        |
| Warnings and Errors | Selects an action on encountering a warning or error during boot.<br>Default: Prompt on Warnings and Errors. Stop, prompt and wait for user input when<br>warnings or errors are detected. |
|                     | (i) NOTE: Errors deemed critical to the operation of the computer hardware will always halt the computer.                                                                                  |

### Table 38. System setup options—Virtualization menu

| Virtualization                  |                                                                                                    |
|---------------------------------|----------------------------------------------------------------------------------------------------|
| Intel Virtualization Technology | Enables the computer to run a virtual machine monitor (VMM).<br>Default: ON.                                                                                                  |
| VT for Direct I/O               | Enables the computer to perform Virtualization Technology for Direct I/O (VT-d). VT-<br>d is an Intel method that provides virtualization for memory map I/O.<br>Default: ON. |

### Table 39. System setup options—Maintenance menu

| Maintenance                   |                                                                                                    |
|-------------------------------|----------------------------------------------------------------------------------------------------|
| Asset Tag                     | Creates a system Asset Tag that can be used by an IT administrator to uniquely identify a particular system. Once set in BIOS, the Asset Tag cannot be changed.                                                                                                    |
| Service Tag                   | Displays the Service Tag of the computer.                                                                                                    |
| BIOS Recovery from Hard Drive | Enables the computer to recover from a bad BIOS image, as long as the Boot Block portion is intact and functioning. Default: ON.                                                                                                    |
|                               | (i) NOTE: BIOS recovery is designed to fix the main BIOS block and cannot<br>work if the Boot Block is damaged. In addition, this feature cannot work in<br>the event of EC corruption, ME corruption, or a hardware issue. The<br>recovery image must exist on an unencrypted partition on the drive. |
| BIOS Auto-Recovery            | Enables the computer to automatically recover the BIOS without user actions. This feature requires BIOS Recovery from Hard Drive to be set to Enabled. Default: OFF.                                                                                                    |
| Start Data Wipe               | CAUTION: This Secure Wipe Operation will delete information in a way that it cannot be reconstructed.                                                                                                    |
|                               | If enabled, the BIOS will queue up a data wipe cycle for storage devices that are connected to the motherboard on the next reboot.                                                                                                    |

Default: OFF.

Allow BIOS Downgrade Controls flashing of the system firmware to previous revisions. Default: ON.

#### Table 40. System setup options—System Logs menu

| System Logs       |                          |  |
|-------------------|--------------------------|--|
| Power Event Log   | Displays Power events.   |  |
|                   | Default: Keep.           |  |
| BIOS Event Log    | Displays BIOS events.    |  |
|                   | Default: Keep.           |  |
| Thermal Event Log | Displays Thermal events. |  |
|                   | Default: Keep.           |  |

#### Table 41. System setup options—SupportAssist menu

| SupportAssist                                    |                                                                                                    |  |
|--------------------------------------------------|----------------------------------------------------------------------------------------------------|--|
| Dell Auto operating system Recovery<br>Threshold | Controls the automatic boot flow for SupportAssist System Resolution Console and for Dell operating system Recovery tool. Default: 2. |  |
| SupportAssist operating system Recovery          | Enables or disables the boot flow for SupportAssist operating system Recovery tool in the even of certain system errors. Default: ON. |  |

### Clearing BIOS (System Setup) and System passwords

To clear the system or BIOS passwords, contact Dell technical support as described at www.dell.com/contactdell.

() NOTE: For information on how to reset Windows or application passwords, refer to the documentation accompanying Windows or your application.

### Updating the BIOS in Windows

It is recommended to update your BIOS (System Setup), when you replace the system board or if an update is available. For laptops, ensure that your computer battery is fully charged and connected to a power outlet.

### NOTE: If BitLocker is enabled, it must be suspended prior to updating the system BIOS, and then re-enabled after the BIOS update is completed.

- 1 Restart the computer.
- 2 Go to **Dell.com/support**.
  - Enter the Service Tag or Express Service Code and click Submit.
  - · Click **Detect Product** and follow the instructions on screen.
- 3 If you are unable to detect or find the Service Tag, click **Choose from all products**.
- 4 Choose the **Products** category from the list.

### **ID** NOTE: Choose the appropriate category to reach the product page

- 5 Select your computer model and the **Product Support** page of your computer appears.
- 6 Click **Get drivers** and click **Drivers and Downloads**. The Drivers and Downloads section opens.
- 7 Click Find it myself.
- 8 Click **BIOS** to view the BIOS versions.
- 9 Identify the latest BIOS file and click **Download**.
- 10 Select your preferred download method in the Please select your download method below window, click Download File. The File Download window appears.
- 11 Click **Save** to save the file on your computer.
- 12 Click **Run** to install the updated BIOS settings on your computer. Follow the instructions on the screen.

### Updating BIOS on systems with BitLocker enabled

CAUTION: If BitLocker is not suspended before updating the BIOS, the next time you reboot the system it will not recognize the BitLocker key. You will then be prompted to enter the recovery key to progress and the system will ask for this on each reboot. If the recovery key is not known this can result in data loss or an unnecessary operating system re-install. For more information on this subject, see Knowledge Article: https://www.dell.com/support/article/sln153694

### Updating your system BIOS using a USB flash drive

If the system cannot load into Windows but there is still a need to update the BIOS, download the BIOS file using another system and save it to a bootable USB Flash Drive.

- (i) NOTE: You will need to use a bootable USB Flash drive. Please refer to the following article for further details: https:// www.dell.com/support/article/us/en/19/sln143196/
- 1 Download the BIOS update .EXE file to another system.
- 2 Copy the file e.g. O9010A12.EXE onto the bootable USB Flash drive.
- 3 Insert the USB Flash drive into the system that requires the BIOS update.
- 4 Restart the system and press F12 when the Dell Splash logo appears to display the One Time Boot Menu.
- 5 Using arrow keys, select **USB Storage Device** and click Return.
- 6 The system will boot to a Diag C:\> prompt.
- 7 Run the file by typing the full filename e.g. O9010A12.exe and press Return.
- 8 The BIOS Update Utility will load, follow the instructions on screen.

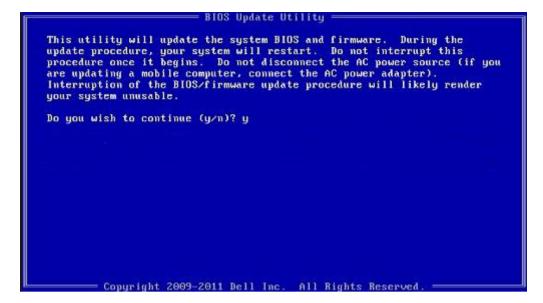

Figure 1. DOS BIOS Update Screen

### System and setup password

#### Table 42. System and setup password

| Password type   | Description                                                                                    |
|-----------------|------------------------------------------------------------------------------------------------|
| System password | Password that you must enter to log on to your system.                                         |
| Setup password  | Password that you must enter to access and make changes to the BIOS settings of your computer. |

You can create a system password and a setup password to secure your computer.

- CAUTION: The password features provide a basic level of security for the data on your computer.
- △ CAUTION: Anyone can access the data stored on your computer if it is not locked and left unattended.
- () NOTE: System and setup password feature is disabled.

### Assigning a system setup password

You can assign a new System or Admin Password only when the status is in Not Set.

To enter the system setup, press F2 immediately after a power-on or re-boot.

- In the System BIOS or System Setup screen, select Security and press Enter.
   The Security screen is displayed.
- 2 Select **System/Admin Password** and create a password in the **Enter the new password** field. Use the following guidelines to assign the system password:
  - A password can have up to 32 characters.
  - The password can contain the numbers 0 through 9.
  - Only lower case letters are valid, upper case letters are not allowed.

- Only the following special characters are allowed: space, ("), (+), (.), (-), (.), (/), (;), ([), (\), (]), (`).
- 3 Type the system password that you entered earlier in the **Confirm new password** field and click **OK**.
- 4 Press Esc and a message prompts you to save the changes.
- 5 Press Y to save the changes. The computer reboots.

### Deleting or changing an existing system setup password

Ensure that the **Password Status** is Unlocked (in the System Setup) before attempting to delete or change the existing System and/or Setup password. You cannot delete or change an existing System or Setup password, if the **Password Status** is Locked. To enter the System Setup, press F2 immediately after a power-on or reboot.

- In the System BIOS or System Setup screen, select System Security and press Enter.
   The System Security screen is displayed.
- 2 In the System Security screen, verify that Password Status is Unlocked.
- 3 Select **System Password**, alter or delete the existing system password and press Enter or Tab.
- 4 Select Setup Password, alter or delete the existing setup password and press Enter or Tab.
  - (i) NOTE: If you change the System and/or Setup password, re-enter the new password when prompted. If you delete the System and/or Setup password, confirm the deletion when prompted.
- 5 Press Esc and a message prompts you to save the changes.
- 6 Press Y to save the changes and exit from System Setup. The computer reboot.

# **Getting help**

### **Contacting Dell**

### (i) NOTE: If you do not have an active Internet connection, you can find contact information on your purchase invoice, packing slip, bill, or Dell product catalog.

Dell provides several online and telephone-based support and service options. Availability varies by country and product, and some services may not be available in your area. To contact Dell for sales, technical support, or customer service issues:

- 1 Go to **Dell.com/support.**
- 2 Select your support category.
- 3 Verify your country or region in the **Choose a Country/Region** drop-down list at the bottom of the page.
- 4 Select the appropriate service or support link based on your need.